## **Guide for Completing and Certifying the RMTS Participant Training:**

## **WA-Schools**

RMTS Participants may access the Online Training Video at any time by clicking on either training icon in the upper right corner of the screen:

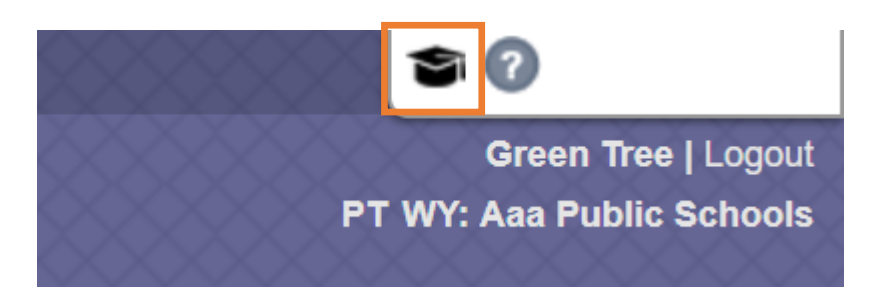

Click on the training video title in the pop-up window:

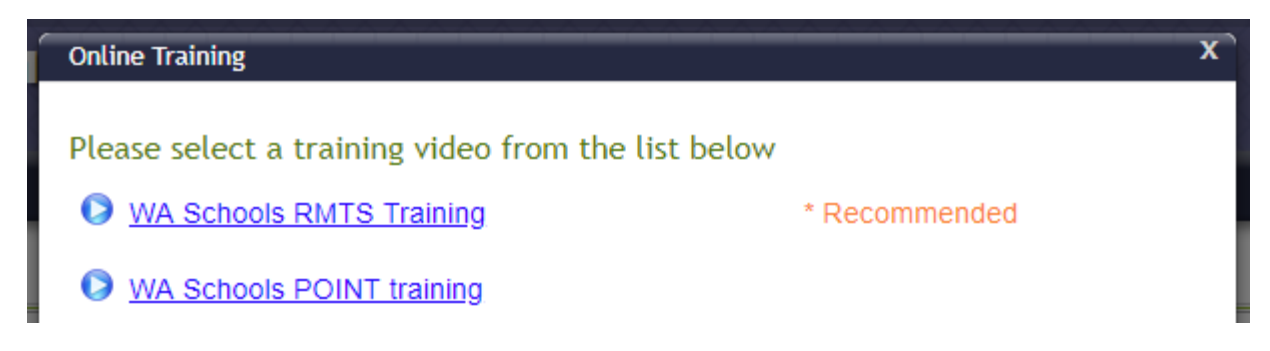

Click the play icon to start the training video. Click the play icon to start the training video. To access the volume controls, pause button, and full screen button, hover your mouse over the bottom of the video to display the toolbar. (Note: to exit full screen view, press "esc" on your keyboard.)

## **Google Chrome View:**

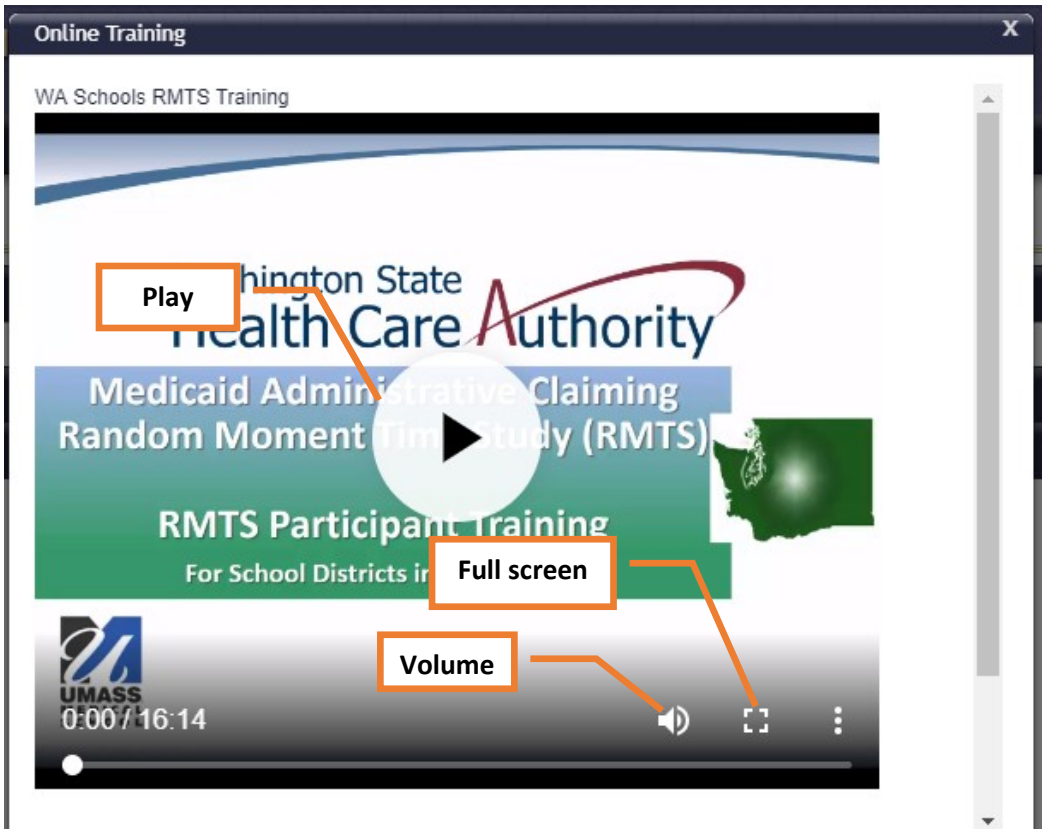

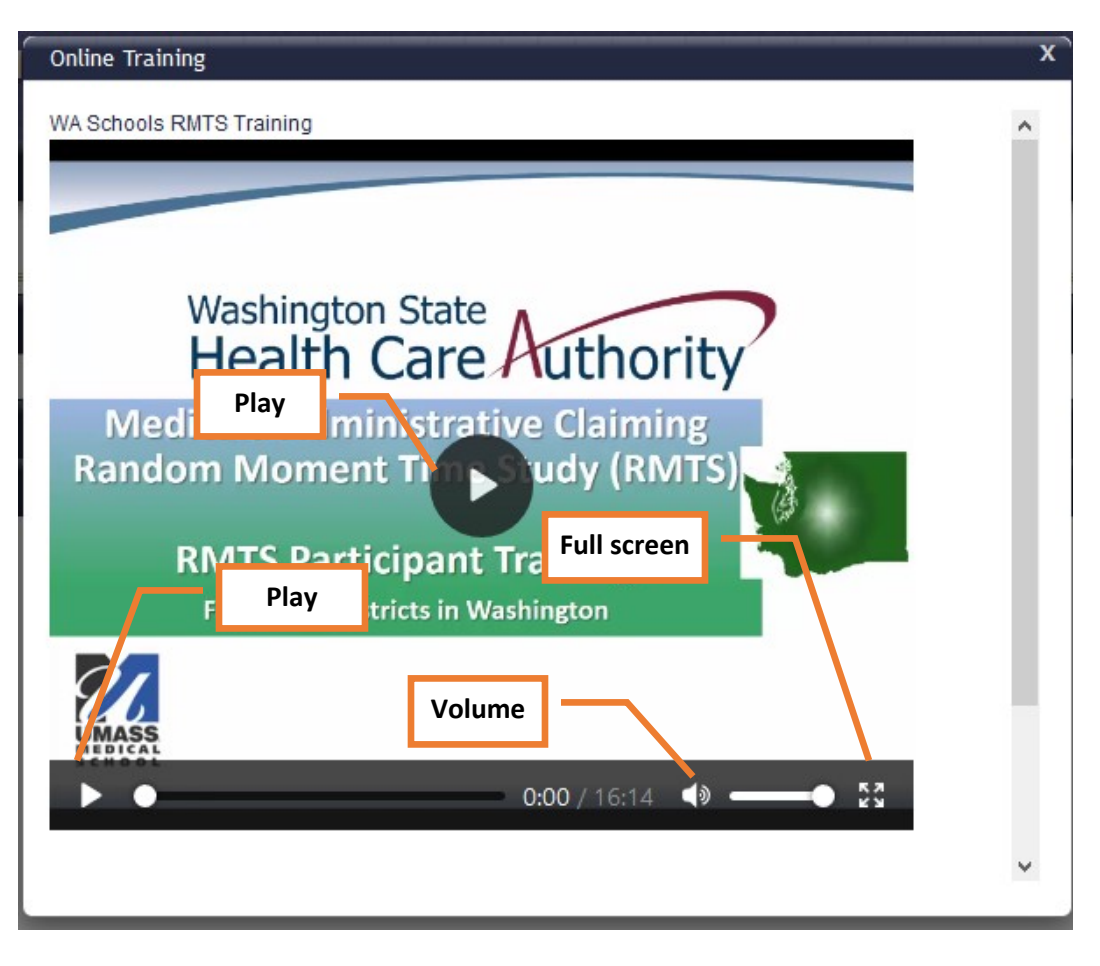

**Internet Explorer View:**

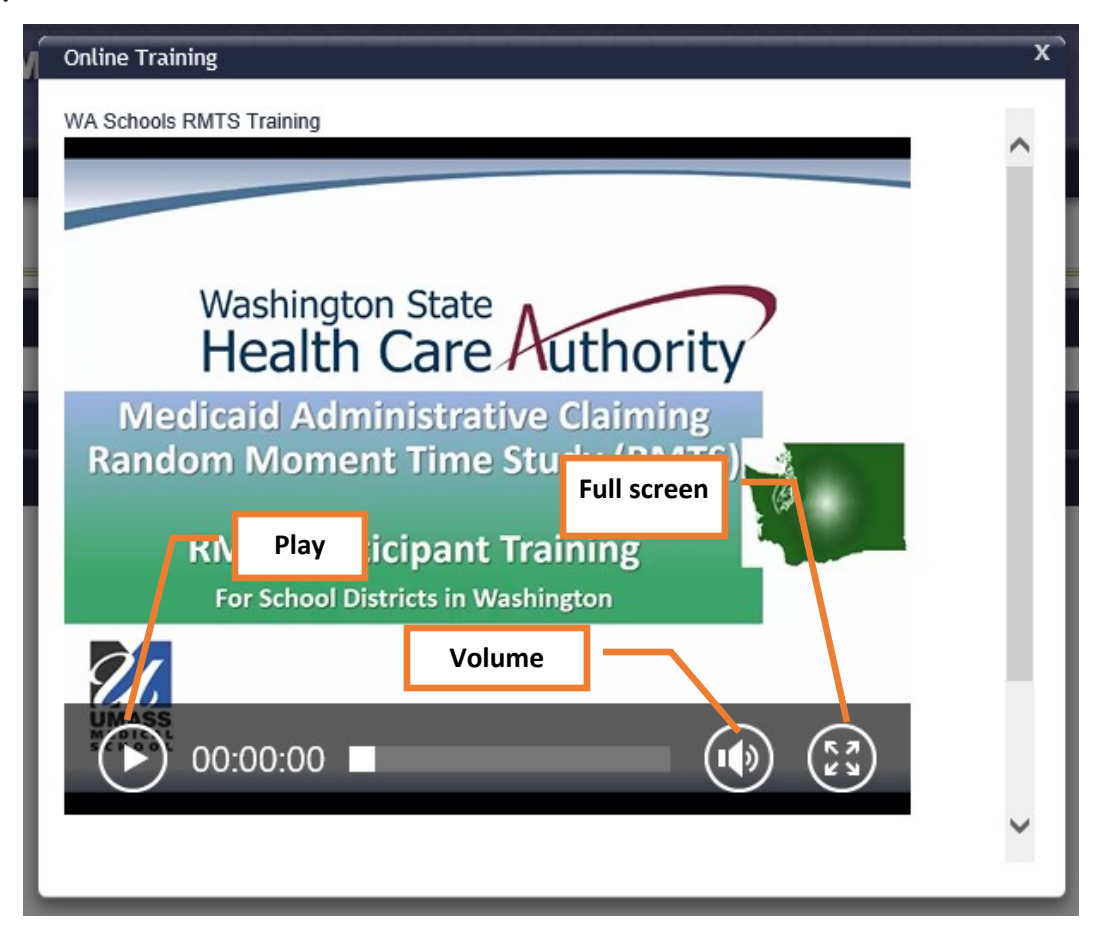

When you have finished viewing the training video, you will be asked to choose from two statements to certify that you have completed the required training, or to indicate that you have **not** yet completed the training. You can see the two statements below the video when the video is **not** in full screen mode.

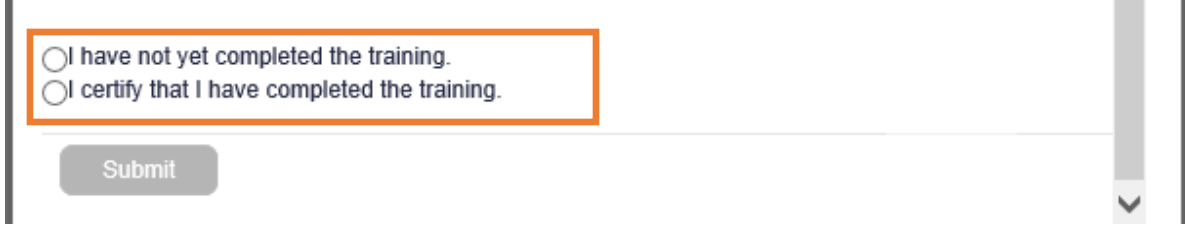

Select your answer by clicking on the appropriate radio button. Then click "Submit". *(Note: you will need to scroll down to see the "Submit" button.)*

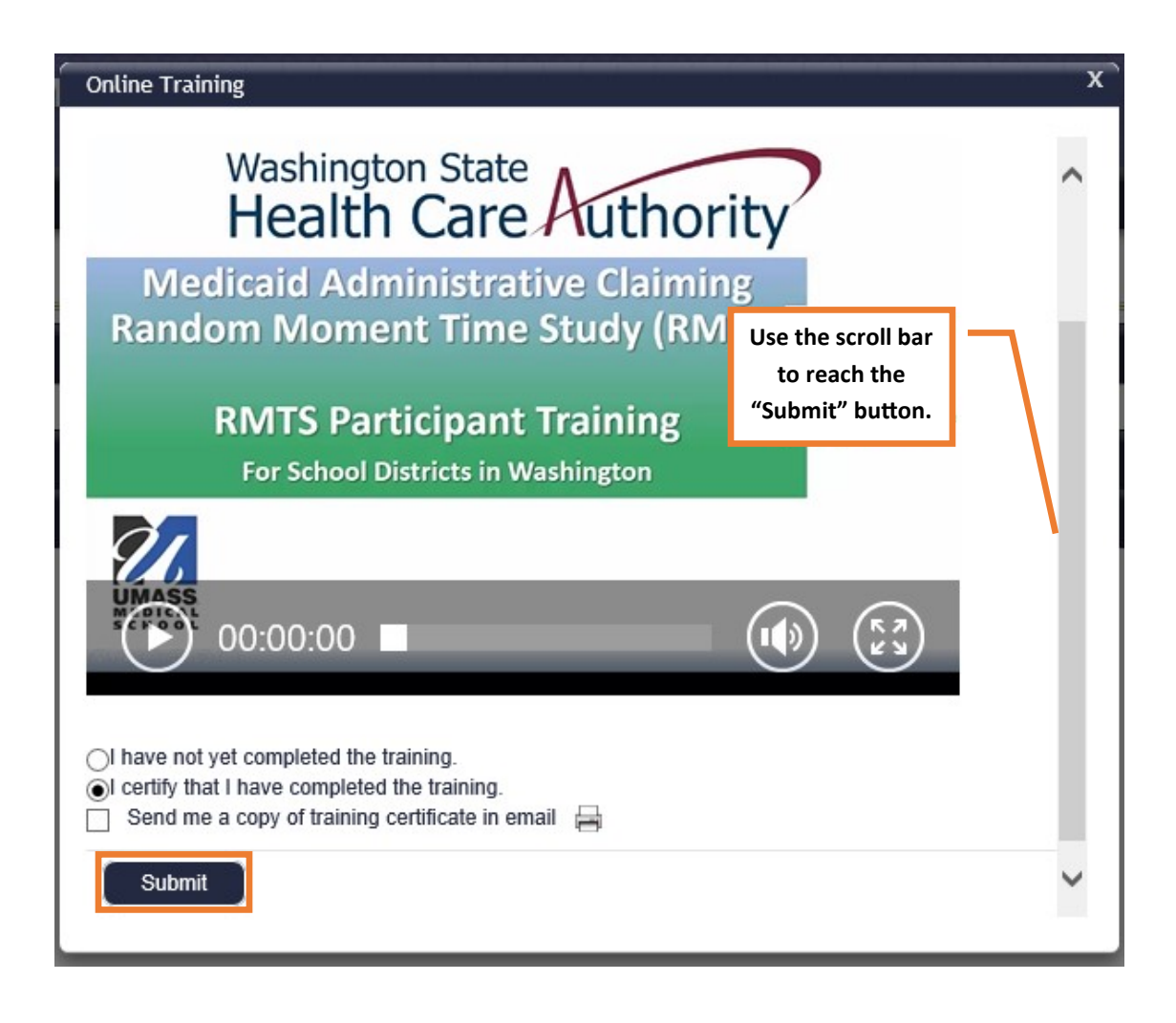

After submitting, you will be ready to answer your moments!

- Closing the training video:
	- $\Rightarrow$  Click the small "X" icon in the upper right corner of the video player.

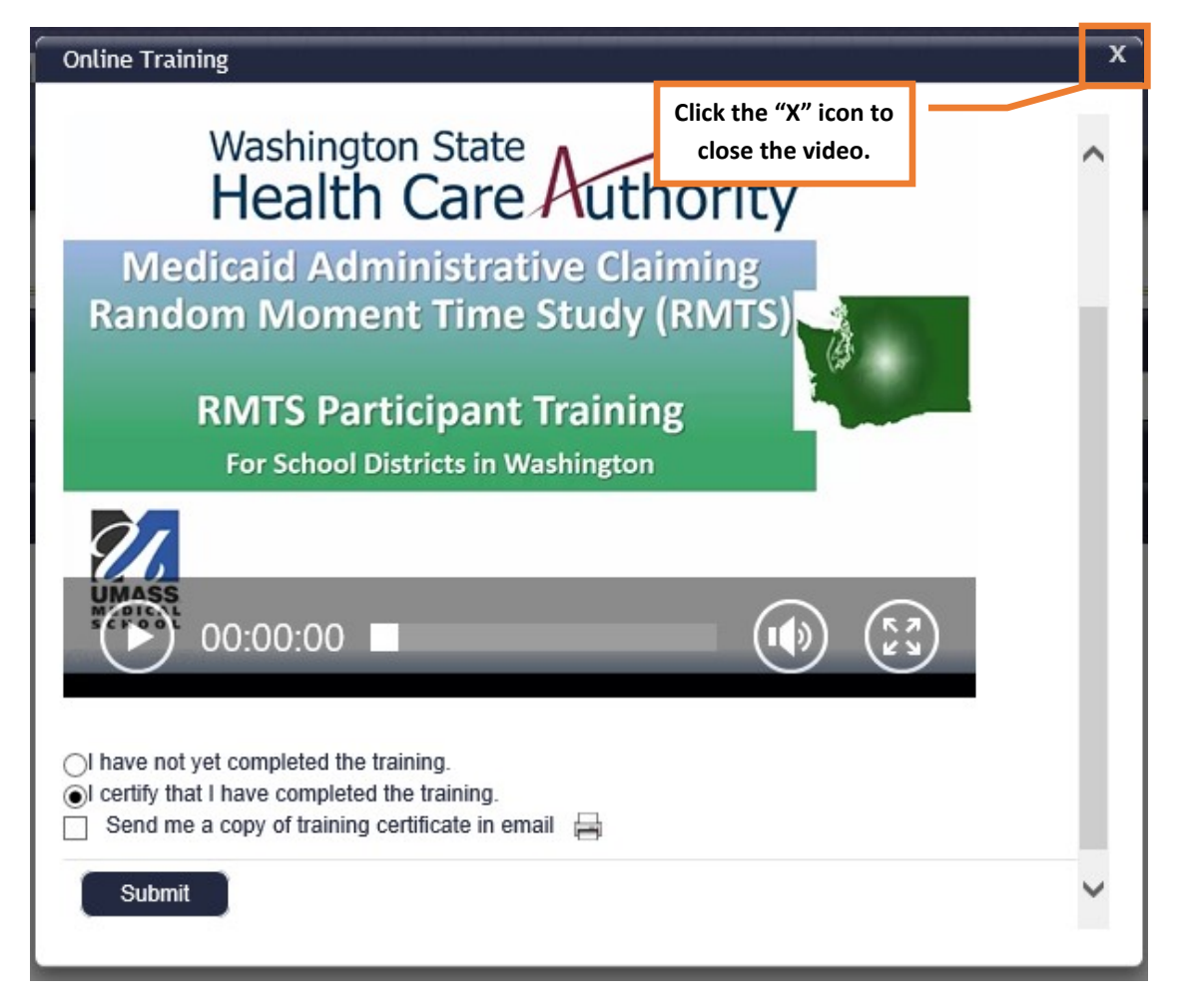

- $\Rightarrow$  If you are unable to see the "X" icon, please try the following:
	- Reduce the zoom on your browser. In many cases the shortcut "CTRL and " will do so. Otherwise, you will need to adjust this setting from your browser menu.
	- If you are in full screen mode, you will need to press "Esc" on your keyboard to minimize the screen.
- I can't hear the video:
	- $\Rightarrow$  Please ensure that the volume on the computer is not muted.
- The submit button is not appearing:
	- $\Rightarrow$  You will need to scroll down in the box that the video plays in. The button is located below the checkboxes.

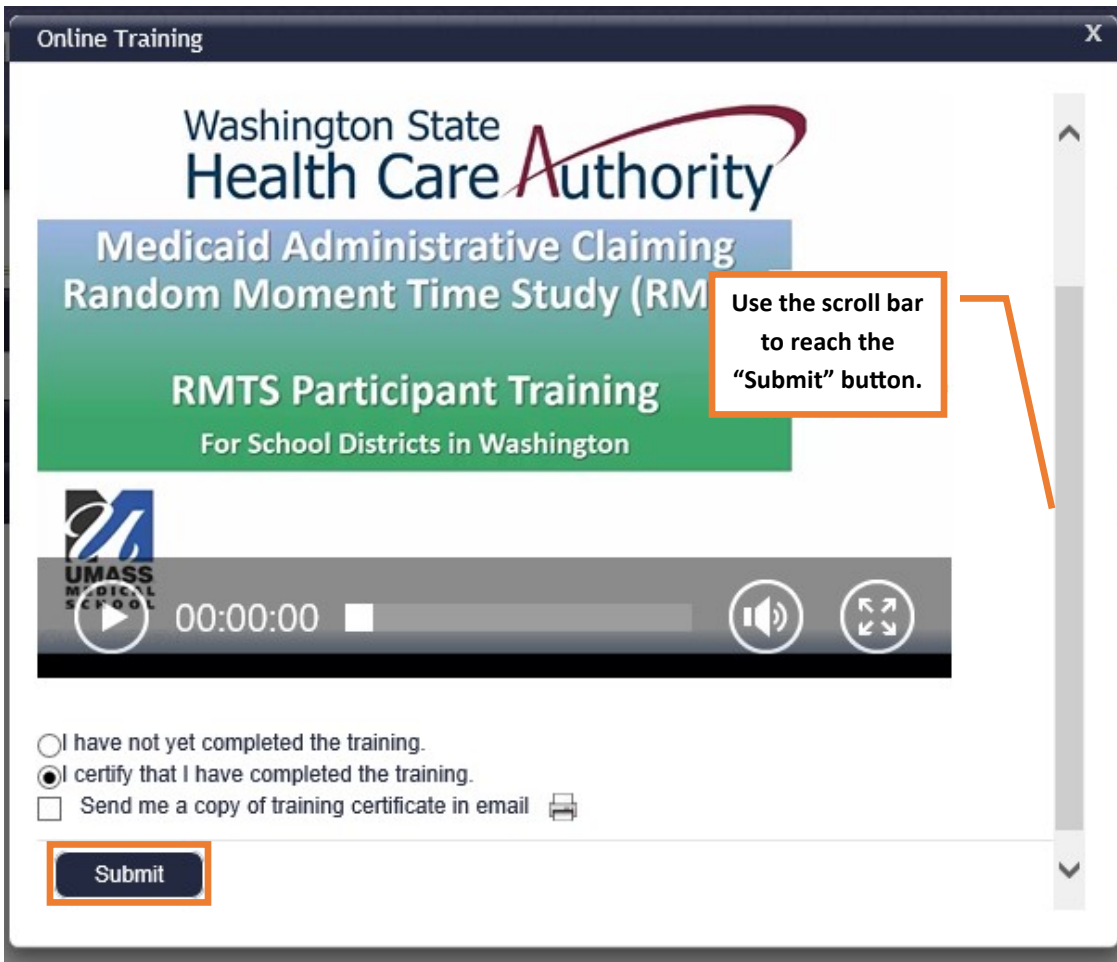